# ACFA) Intellect

# Руководство по настройке и работе с модулем интеграции RISCO

Last update 06/10/2020

# Содержание

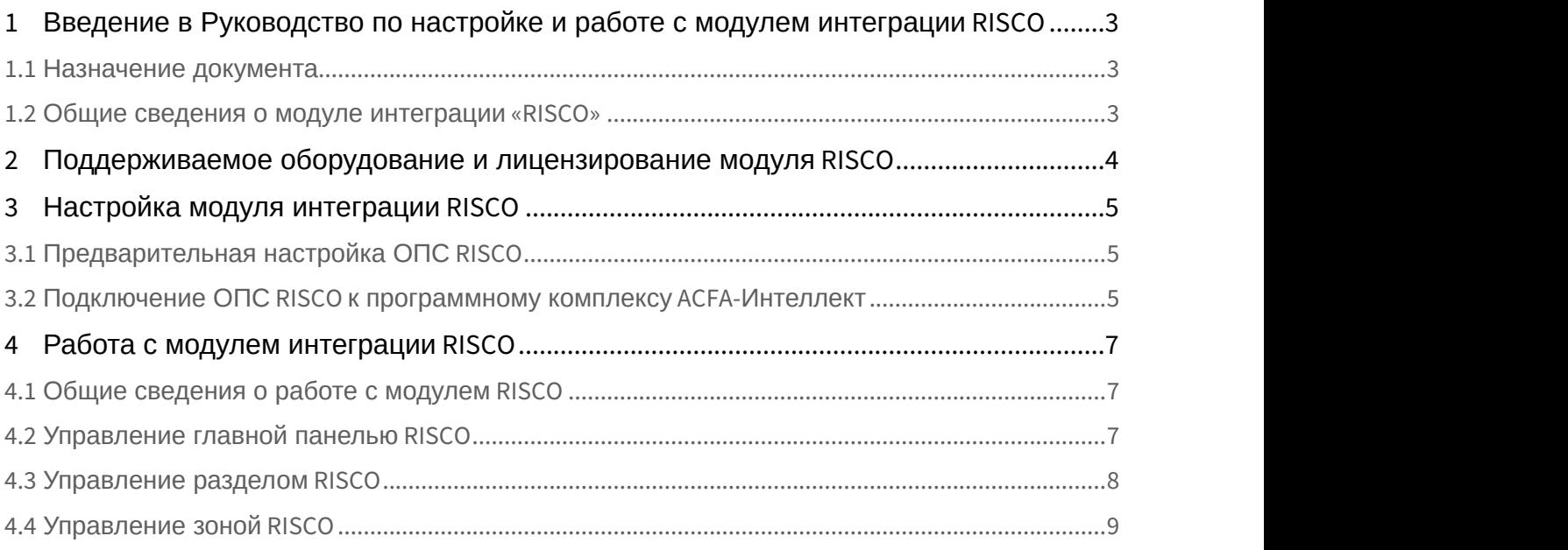

## <span id="page-2-0"></span>1 Введение в Руководство по настройке и работе с модулем интеграции RISCO

#### **На странице:**

- [Назначение документа](#page-2-1)
- [Общие сведения о модуле интеграции](#page-2-2) [«RISCO»](#page-2-2)

## <span id="page-2-1"></span>1.1 Назначение документа

Документ *Руководство по настройке и работе с модулем интеграции* RISCO является справочно информационным пособием и предназначен для настройщиков и операторов модуля RISCO. Данный модуль работает в составе подсистемы охранно-пожарной сигнализации, реализованной на базе программного комплекса ACFA-*Интеллект*.

В данном Руководстве представлены следующие материалы:

- 1. общие сведения о модуле интеграции RISCO;
- 2. настройка модуля интеграции RISCO;
- 3. работа с модулем интеграции RISCO.

## <span id="page-2-2"></span>1.2 Общие сведения о модуле интеграции «RISCO»

Модуль интеграции RISCO является компонентом охранно-пожарной системы, реализованной на базе ПК ACFA-*Интеллект*, и предназначен для контроля и управления приборами ОПС RISCO. Конфигурирование оборудования ОПС RISCO в программном комплексе ACFA-*Интеллект* невозможно.

Перед началом работы с модулем интеграции RISCO необходимо установить оборудование на охраняемый объект и выполнить первоначальную настройку устройств ОПС RISCO .

#### **Примечание**

Подробные сведения об ОПС RISCO приведены в официальной справочной документации (производитель RISCO LTD).

## <span id="page-3-0"></span>2 Поддерживаемое оборудование и лицензирование модуля RISCO

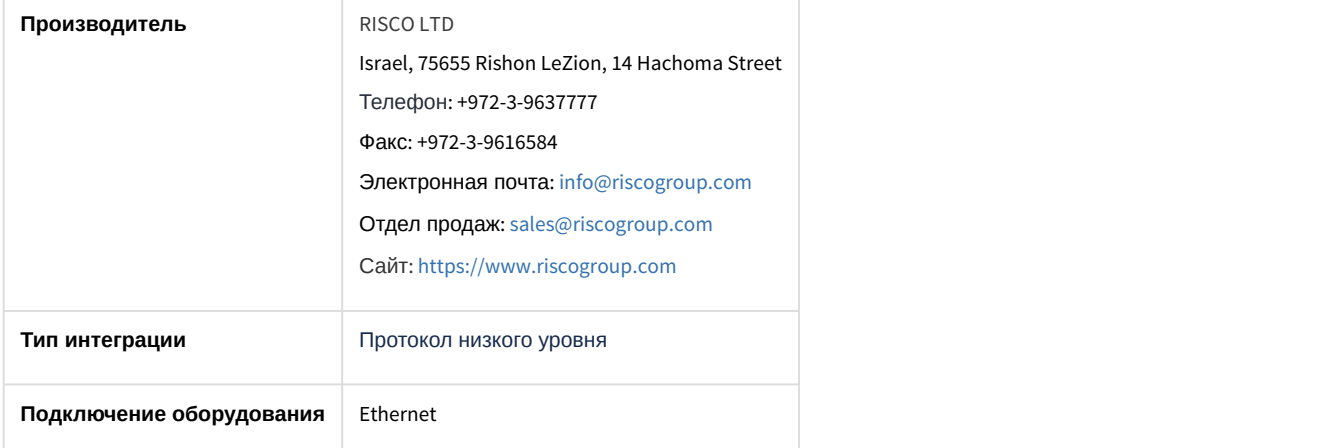

#### **Поддерживаемое оборудование**

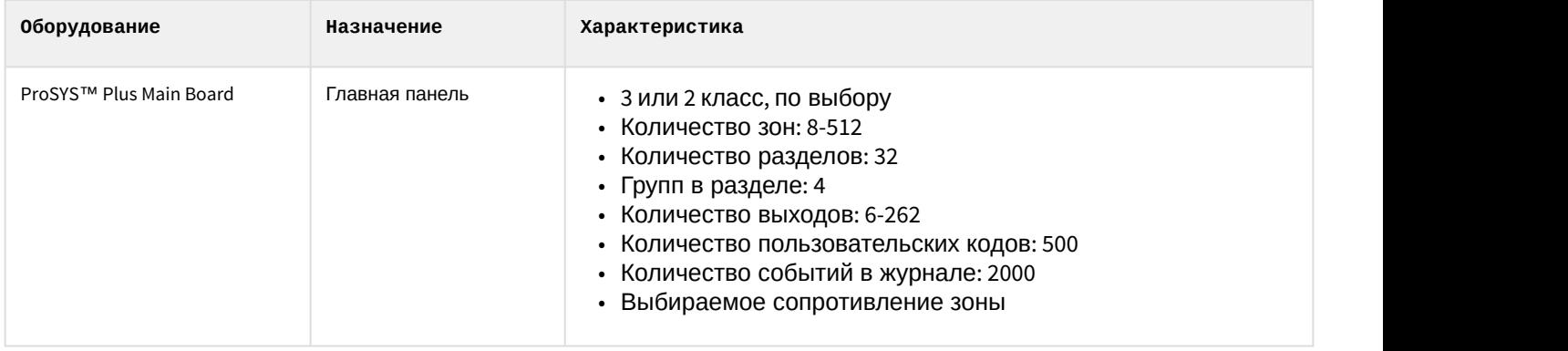

**Защита модуля**

За 1 главную панель.

## <span id="page-4-0"></span>3 Настройка модуля интеграции RISCO

## <span id="page-4-1"></span>3.1 Предварительная настройка ОПС RISCO

Перед выполнением настройки ОПС RISCO в ПК ACFA-*Интеллект* необходимо выполнить следующие действия на главной панели RISCO ProSYS Plus:

- 1. Снять с охраны все разделы и зоны. Это возможно сделать с помощью пароля пользователя (по умолчанию: 1234). Для того, чтобы ввести пароль, необходимо нажать **\***, ввести пароль, затем нажать **#**.
- 2. Войти в меню программирования (пароль по умолчанию: **1111**).
- 3. Выбрать **System** (**1**) -> **Controls** -> **Communication** -> **CS Enable** -> Выбрать **Да**.
- 4. Выбрать **Communication** (**5**) -> **Method** -> **IP** -> **IP Config** -> **Obtain IP** -> Выбрать **Static**.
- 5. **Panel Port** -> Выбрать **1000**.
- 6. **Panel IP** -> Установить желаемый IP.
- 7. **Mask** -> Установить необходимую маску подсети.
- 8. Выбрать **Communication** (**5**) -> **Config. SW** -> **Security** -> **Access code** -> Установить код доступа.

Предварительная настройка ОПС RISCO завершена.

## <span id="page-4-2"></span>3.2 Подключение ОПС RISCO к программному комплексу ACFA-Интеллект

Подключение ОПС RISCO к программному комплексу ACFA-*Интеллект* осуществляется следующим образом:

1. Создать объект **RISCO** на базе объекта **Компьютер** на вкладке **Оборудование** диалогового окна **Настройки системы**.

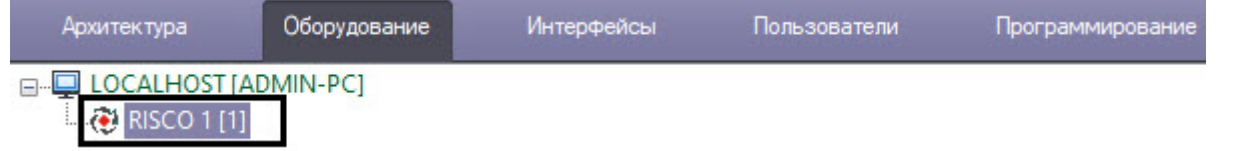

2. Перейти на панель настройки объекта **ProSYS Plus**, который создается на базе объекта **RISCO**.

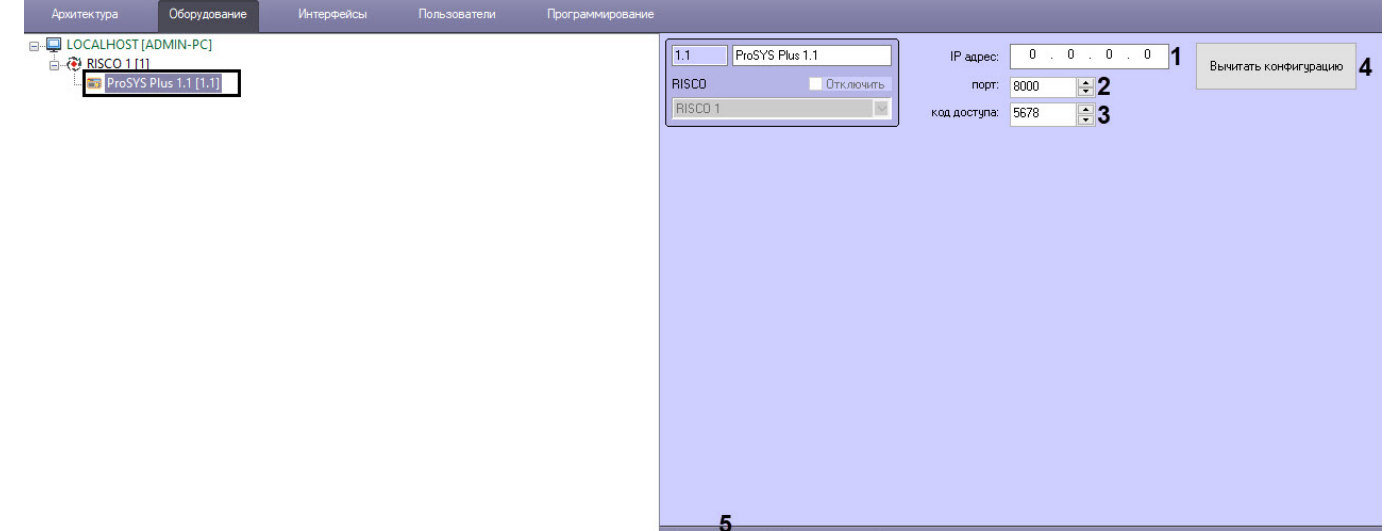

- 3. В поле **IP адрес** (**1**) ввести IP-адрес главной панели RISCO ProSYS Plus.
- 4. В поле **Порт** (**2**) ввести порт подключения главной панели RISCO ProSYS Plus.
- 5. В поле **Код доступа** (**3**) ввести код доступа главной панели RISCO ProSYS Plus.

6. Нажать кнопку **Вычитать конфигурацию** (**4**) для считывания конфигурации главной панели и построения соответствующих зон и разделов в дереве объектов.

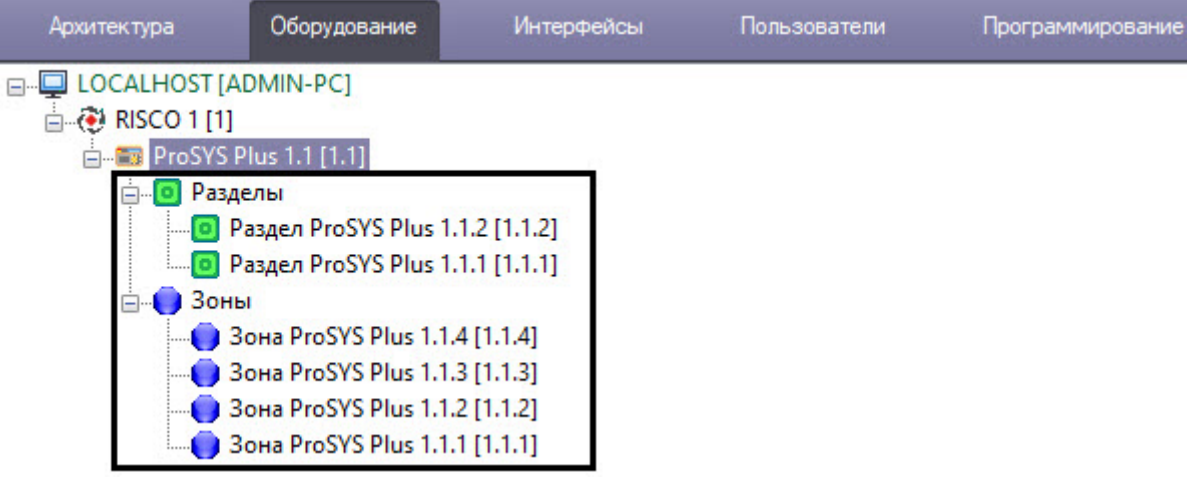

7. Нажать кнопку **Применить** (**5**) для сохранения настроек.

Подключение ОПС RISCO к программному комплексу ACFA-*Интеллект* завершено.

## <span id="page-6-0"></span>4 Работа с модулем интеграции RISCO

## <span id="page-6-1"></span>4.1 Общие сведения о работе с модулем RISCO

Для работы с модулем интеграции RISCO используются следующие интерфейсные объекты:

- 1. **Карта**;
- 2. **Протокол событий**.

Сведения по настройке данных интерфейсных объектов приведены в документе [Программный комплекс](https://doc.axxonsoft.com/confluence/pages/viewpage.action?pageId=136938089) [Интеллект](https://doc.axxonsoft.com/confluence/pages/viewpage.action?pageId=136938089)[:](https://doc.axxonsoft.com/confluence/pages/viewpage.action?pageId=136938089) [Руководство Администратора](https://doc.axxonsoft.com/confluence/pages/viewpage.action?pageId=136938089).

Работа с данными интерфейсными объектами подробно описана в документе [Программный комплекс Интеллект](https://doc.axxonsoft.com/confluence/pages/viewpage.action?pageId=136937896)[:](https://doc.axxonsoft.com/confluence/pages/viewpage.action?pageId=136937896) [Руководство Оператора](https://doc.axxonsoft.com/confluence/pages/viewpage.action?pageId=136937896).

## <span id="page-6-2"></span>4.2 Управление главной панелью RISCO

Управление главной панелью RISCO осуществляется в интерактивном окне **Карта** с использованием функционального меню объекта **ProSYS Plus**.

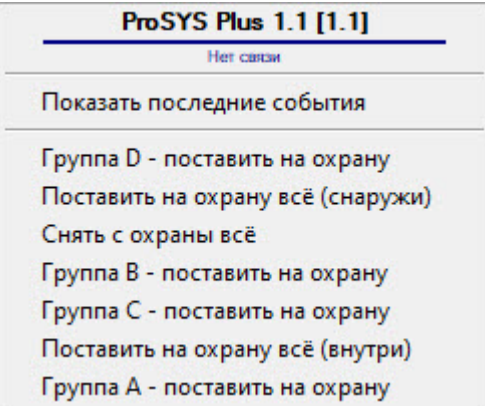

Команды для управления главной панелью RISCOописаны в таблице:

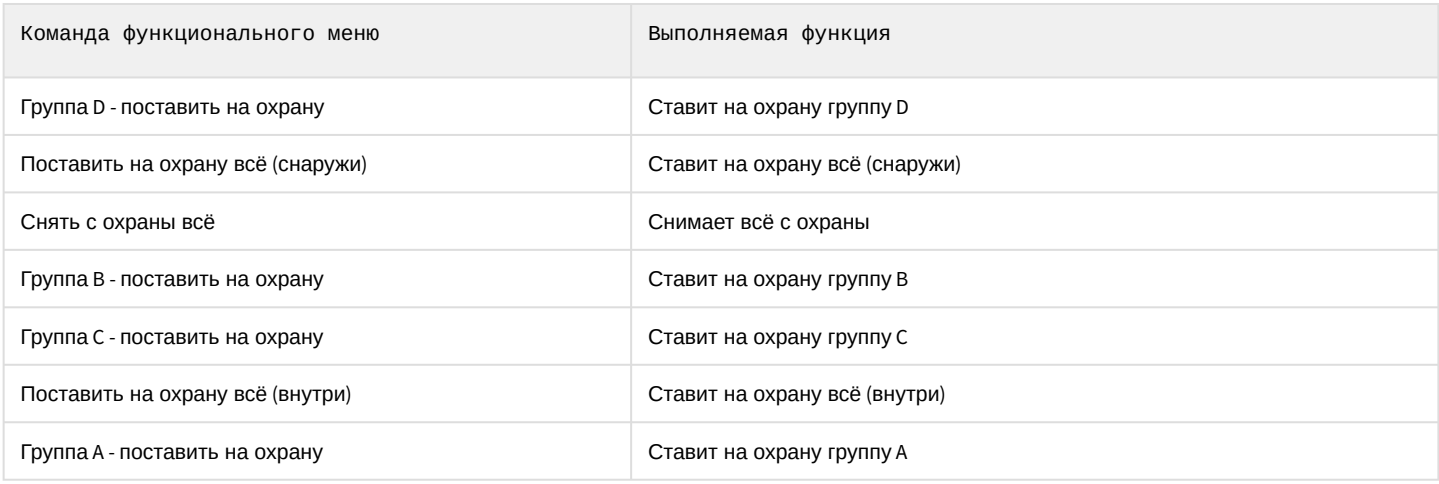

Возможны следующие состояния главной панели RISCO:

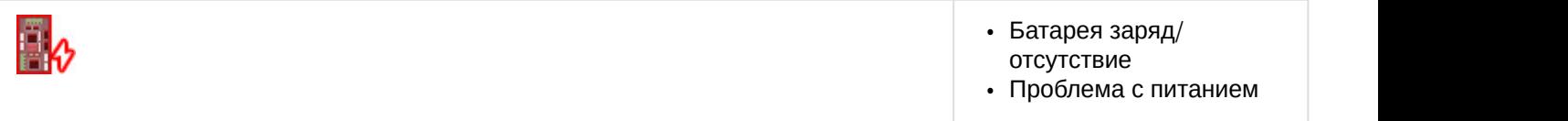

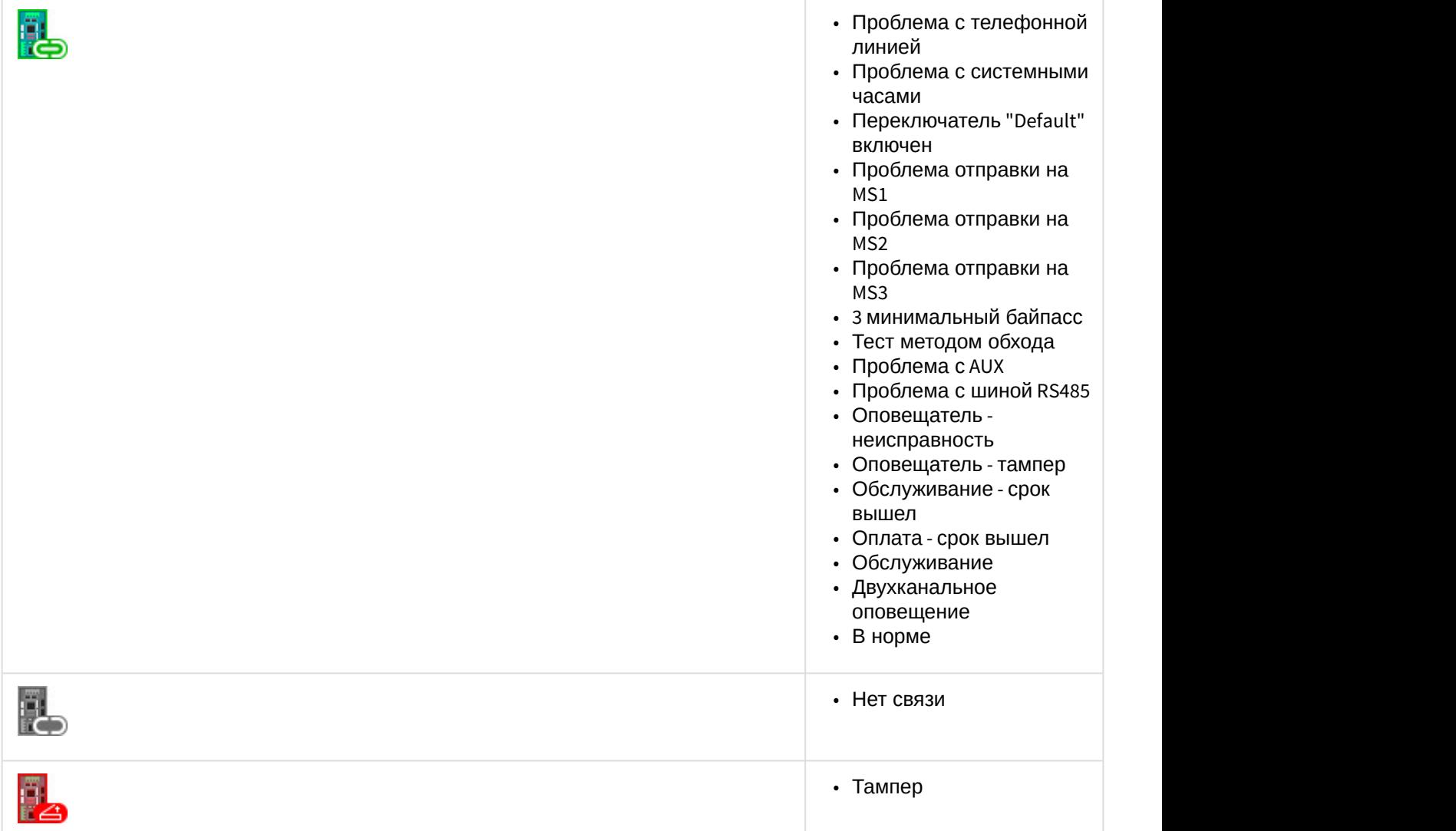

## <span id="page-7-0"></span>4.3 Управление разделом RISCO

Управление разделом RISCO осуществляется в интерактивном окне **Карта** с использованием функционального меню объекта **Раздел ProSYS Plus**.

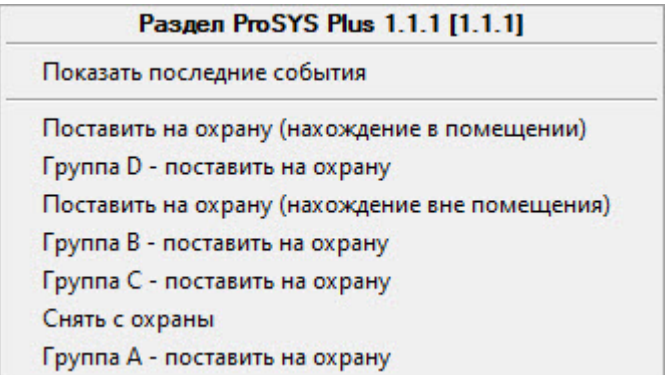

Команды для управления разделом RISCO описаны в таблице:

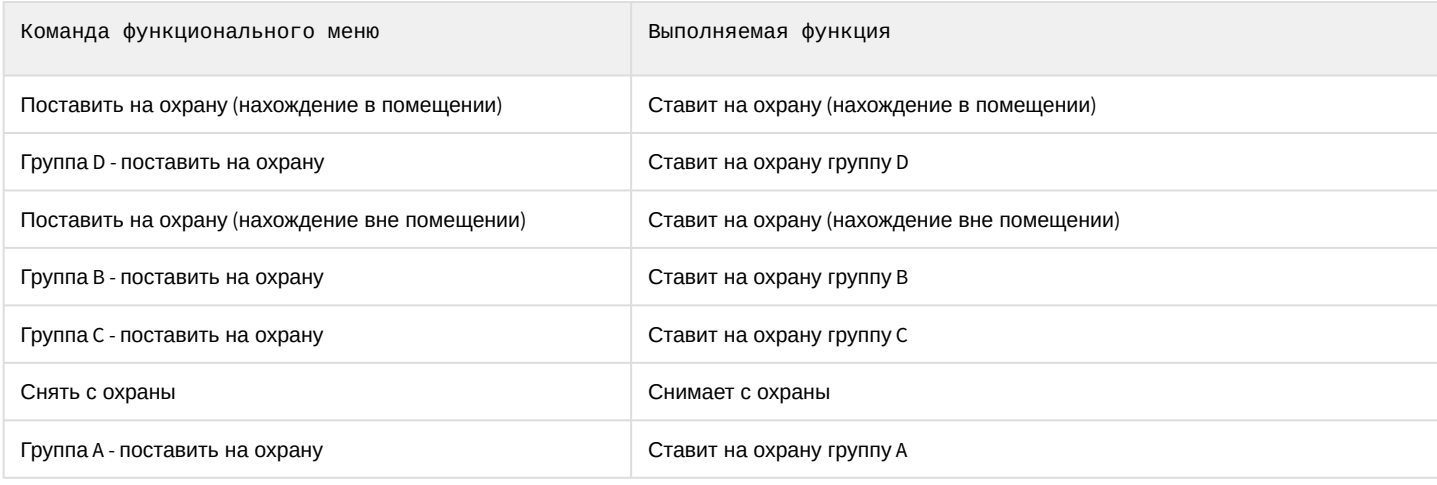

Возможны следующие состояния раздела RISCO:

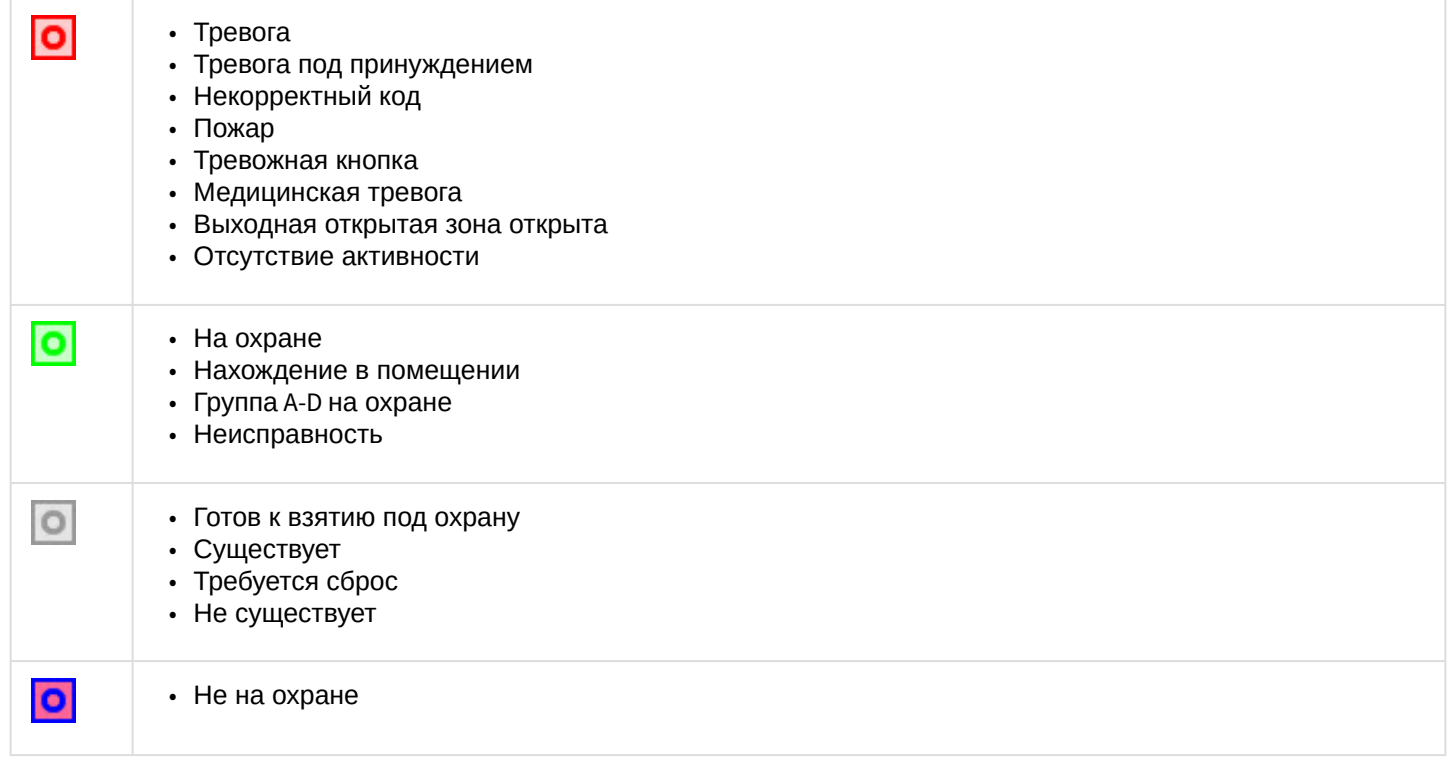

# <span id="page-8-0"></span>4.4 Управление зоной RISCO

Управление зоной RISCO в интерактивном окне **Карта** не осуществляется.

Возможны следующие состояния зоны RISCO:

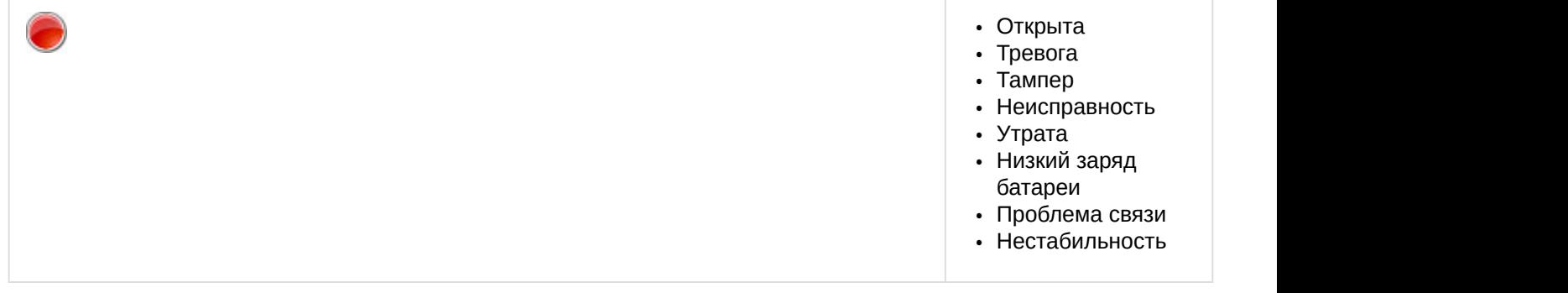

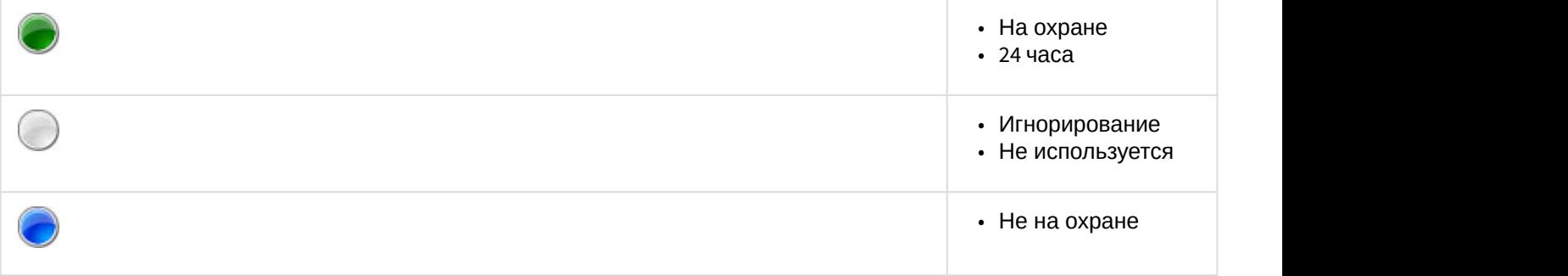